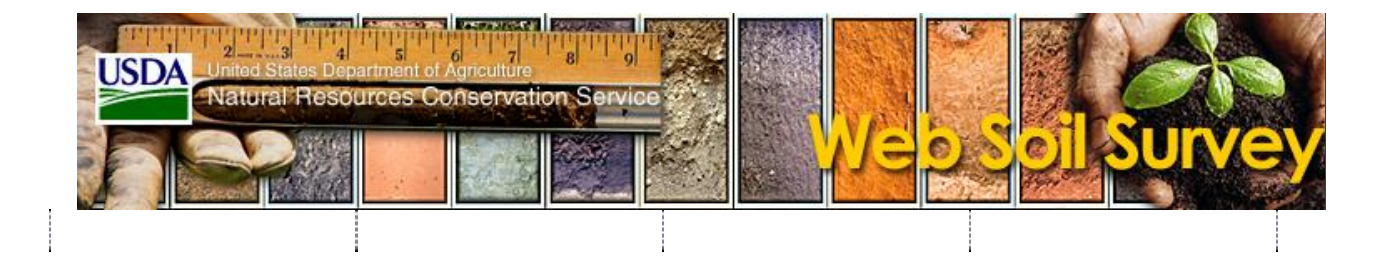

## **Getting Started With Web Soil Survey**

Soil surveys were being completed and published in printed form on an ongoing schedule. As time passed, the data in printed surveys can become out of date. The up-to-date official information about the soils in a given area is now available in electronic form for each of the Soil Survey Areas. [Web Soil Survey](http://websoilsurvey.nrcs.usda.gov/) provides interactive access to the most current information for a user-defined Area of Interest. If spatial soil data are available for your Area of Interest, Web Soil Survey also generates soil maps. Web Soil Survey also provides the capability to download official SSURGO soil data for whole soil survey areas. Generalized soil data (STATSGO2) can also be downloaded in individual state datasets or the whole U.S.

Information about how to use Web Soil Survey, including a link to this **Getting Started** document, is available on the Web Soil Survey home page. Look on the right side of the home page in the **I Want To...** and **I Want Help With...** sections.

Here's a brief overview to get you started using Web Soil Survey:

- 1. Browse to the [Web Soil Survey](http://websoilsurvey.nrcs.usda.gov/) home page.
	- 2. To start the application, click the large round green button labeled **Start WSS**.
	- 3. To work with Web Soil Survey interactively, jump to step 4 below. To download soils data for a full survey area or for STATSGO2 data, click the **Download Soils Data** tab.
- 4. After the map refreshes, you can use the **Zoom In** map tool.

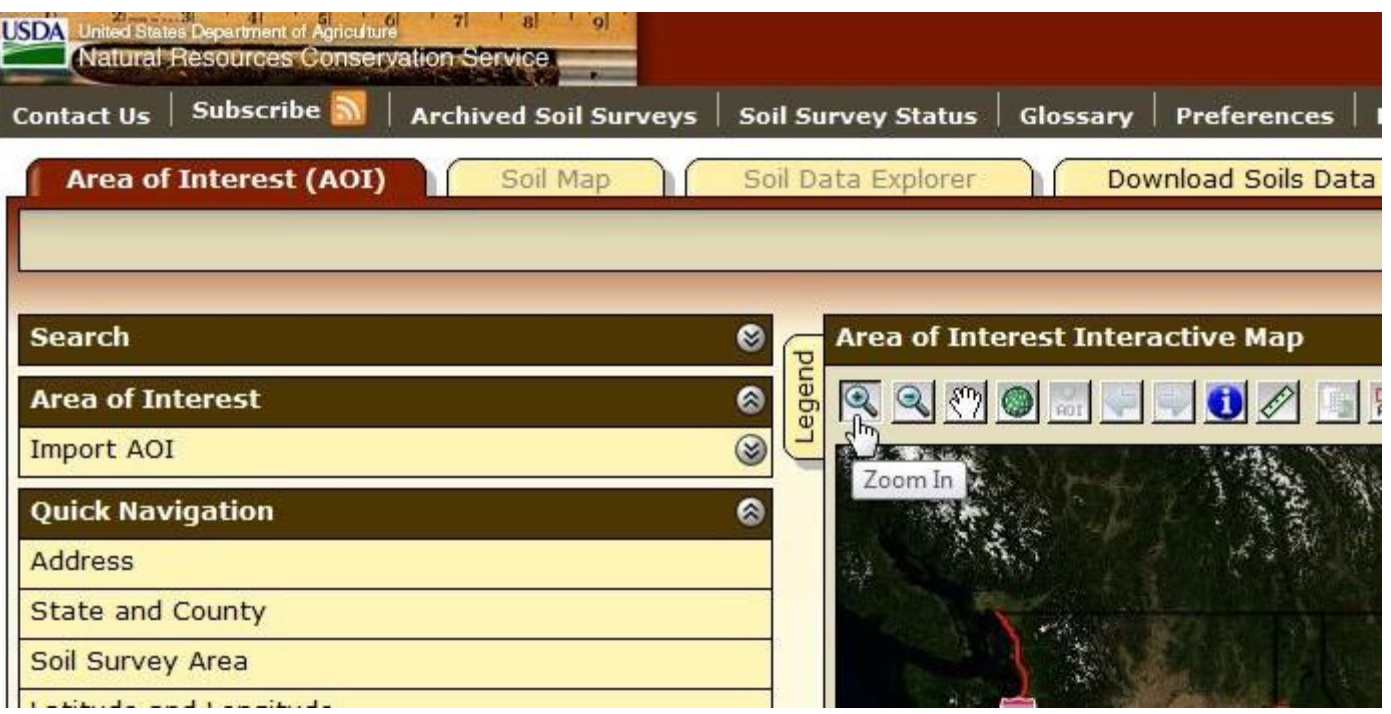

Click on the **Zoom In** tool to put the map in **Zoom In** mode. Then either click on the map to zoom in, or click and drag the

map to zoom to the rectangle you've drawn. Zoom in as close as you need.

5. Or alternatively, on the left side of the browser window, in the **Quick Navigation** panel, click on one of the forms — **Address**, **State and County**, **Soil Survey Area**, etc. Enter the information, and click **View**.

6. Before you can view any soil data, you must define your Area of Interest (AOI). You can set your AOI by drawing a rectangle or a polygon on the map, or you can set your AOI to a whole Soil Survey Area. AOIs created using the **AOI Rectangle** and **AOI Polygon** tools are limited to a maximum of 100,000 acres, but Soil Survey Area AOIs are not.

1. To set your AOI to a rectangle, click the **AOI Rectangle** map tool. Then click and hold the left mouse button, and drag a rectangle on the map. When you release the mouse button, the rectangle you've drawn will be set as your Area of Interest.

- 2. To set your AOI to a polygon, click the **AOI Polygon** map tool. Then click points on the map to define your AOI. To finish, either double click the last point, or press CTRL while clicking the last point.
- 3. To set your AOI to a whole Soil Survey Area, in **Quick Navigation**, open the **Soil Survey Area** form. Choose a state and Soil Survey Area using the dropdowns. Then click **Set AOI**.
- 7. Once you have set your AOI, click the **Soil Map** tab to see the soil map and map unit information.
- 8. To create a printable document containing the map and information on the **Soil Map** tab, click the **Printable Version** button, and then click the **View** button.
- 9. To run soil ratings or soil reports, click the **Soil Data Explorer** tab, then the one of the inner tabs: **Suitabilities and Limitations for Use**, **Soil Properties and Qualities**, or **Soil Reports**.
- 10. On the left side of the browser window, click the **Open All** button to expand all the folders, or click an individual folder to list the items within it.
- 11. Click one of the items to open the form, then set options as desired, and click **View Rating** or **View Soil Report**. This will show the data in tabular form and, for the Ratings, in color-coded map form. Click the Legend tab at the left side of the map to see a legend of the Rating values.
- 12. To create a printable version of the soil data, click **Printable Version** or **Add to Shopping Cart**:
	- 0. **Printable Version** generates a PDF document containing the rating or report that you just ran.
	- 1. **Add to Shopping Cart** adds the report or map to the shopping cart. You can add multiple ratings and reports to the shopping cart and then create a PDF document containing all the items you added to it. The AOI soil map and the list of map units and their descriptions are added to the shopping cart by default.

Once you're done adding content to the shopping cart, click the **Shopping Cart (Free)** tab, and then click the **Check Out** button. This will generate a single PDF containing all the items you added. By default, the **Soil Map** content is automatically included in your PDF.

For best results, limit the number of items you add to the shopping cart to ten or fewer.

13. There is a **Search** function that you can use to search for where specific keywords occur in the application. The **Search** form is located in the upper left corner of each tab. Set your Area of Interest, then click **Search** and enter keywords, such as "hydric rating" or "KCl", and then click the **Search** button. The search results are links that navigate to the place in

the application where the keywords were found.

14. After you have defined your AOI, you can also click the **Download Soils Data** link to download tabular and spatial soils data for your AOI. You will need Microsoft Access software to make use of the tabular data, and ArcGIS software to make use of the spatial data.

15. Throughout Web Soil Survey, context-specific help is available by clicking the  $\mathbb Q$ Help buttons. For more information, see [How can I get help using Web Soil Survey?](http://websoilsurvey.sc.egov.usda.gov/App/Help/FrequentlyAskedQuestions.htm#help)

16. For assistance with specific soil data questions, click the **Contact Us** link located beneath the USDA logo in the upper left corner. You can contact the local NRCS office using the contact information displayed, or click the link for "[The appropriate State](http://www.nrcs.usda.gov/wps/portal/nrcs/detail/soils/contactus/?cid=nrcs142p2_053951)  [office](http://www.nrcs.usda.gov/wps/portal/nrcs/detail/soils/contactus/?cid=nrcs142p2_053951)" to contact the NRCS State Office.

For further assistance, you can also click the link "send email to: [soilshotline@lin.usda.gov](mailto:soilshotline@lin.usda.gov)". Last Modified: 12/06/2013

**NRCS [Home](http://www.nrcs.usda.gov/wps/portal/nrcs/site/national/home/)** | [USDA](http://www.usda.gov/) | My [USDA](https://my.usda.gov/wps/myportal/myusdahome) | [FOIA](http://www.nrcs.usda.gov/foia.html) | [Accessibility Statement](http://www.usda.gov/wps/portal/!ut/p/_s.7_0_A/7_0_1OB?navtype=FT&navid=ACCESSIBILITY_STATEM) | [Privacy Policy](http://usda.gov/wps/portal/usda/usdahome?navtype=FT&navid=PRIVACY_POLICY) | [Non-Discrimination Statement](http://www.usda.gov/wps/portal/!ut/p/_s.7_0_A/7_0_1OB?navtype=FT&navid=NON_DISCRIMINATION) | [Information Quality](http://www.ocio.usda.gov/policy-directives-records-forms/information-quality-activities) | [USA.gov](http://www.usa.gov/) | [White House](http://www.whitehouse.gov/)